# **Two-Factor Authentication (2FA)**

Since now, access to the computing resources with **2FA** is required.

All the computing services where the access with IPA is needed such as **HPC login system, Nextcloud, Confluence, Indico or the OpenStack Dashboard** need to access with the "**Password+OTP code"** (all in a row, without the "+" symbol).

The OTP code is a one-time password, also known as a dynamic password, used as a second authentication factor in addition to the commonly used username and password. It is only valid once, so even if an attacker manages to get hold of it, he/she cannot reuse it.

To enable this method in freeipa, must follow the next steps:

**1. Install an App such as [Authy](https://authy.com/download/)** or similar app for OTP generator (Google Authenticator or Microsoft Authenticator, FreeOTP, ... [alternative apps page](https://alternativeto.net/browse/search/?q=authy)), to your **Mobile Device**.

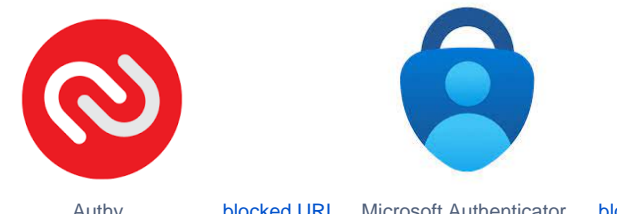

Authy [blocked URL](https://www.incibe.es/sites/default/files/images/herramientas/logo-100.png) Microsoft Authenticator [blocked URL](https://d4.alternativeto.net/Ij4muHiDy-YbS1D4R2npofoQjxPCoGpX5R6-QENNR2I/rs:fill:140:140:0/g:ce:0:0/YWJzOi8vZGlzdC9pY29ucy9mcmVlb3RwXzIxMzUxNS5wbmc.png) [blocked URL](https://d4.alternativeto.net/PVs5Bq1dBSwmm4NVYMdAOPtQWXFHhZNRzzJL1hhtSlM/rs:fill:140:140:0/g:ce:0:0/YWJzOi8vZGlzdC9pY29ucy9hZWdpcy1hdXRoZW50aWNhdG9yXzE1MzE1NC5wbmc.png) [blocked URL](https://d4.alternativeto.net/OMO74s51SDtG5otVF_eMqBzy8oLEWbSmlkMDt0sbWrE/rs:fill:140:140:0/g:ce:0:0/YWJzOi8vZGlzdC9pY29ucy9hdXRob3JlYV8xMDU0NzYuanBn.png) [blocked URL](https://d4.alternativeto.net/_qUa3km-upPxS4jW_cwUHxMePsFTdsS-RJ2GHVzDF-8/rs:fill:140:140:0/g:ce:0:0/YWJzOi8vZGlzdC9pY29ucy9hdXRocGFzcy0tcGFzc3dvcmQtbWFuYWdlcl8yMDYyMDcucG5n.png)

This application will give us the OTP codes generated through the token created, this code will change every 30sg and will be valid only once.

Note: RSA authenticator (SecurID) application gives some problems.

**2. Login as usual at IFCA Auth System (<https://auth01.ifca.es> or [https://auth02.ifca.es\)](https://auth02.ifca.es) using your credentials (User / Password)**

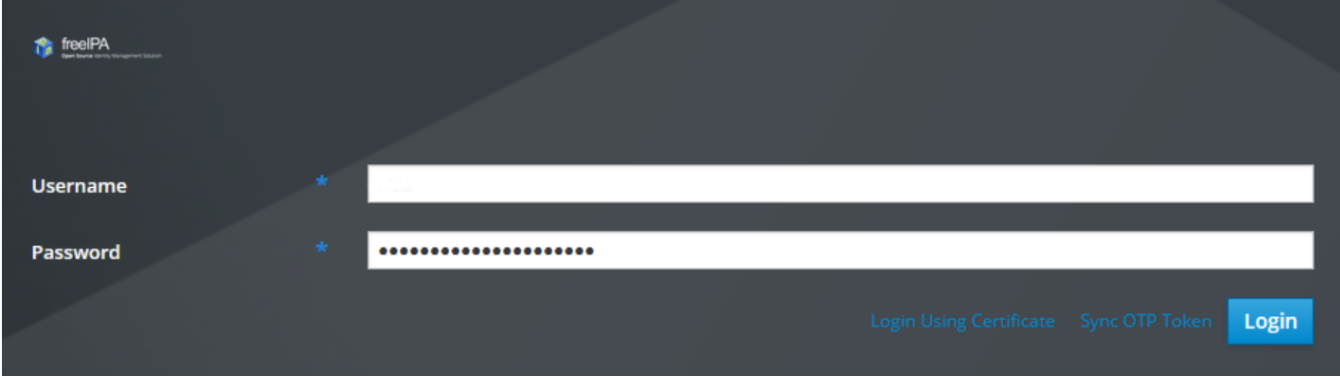

**2. This is your user area**

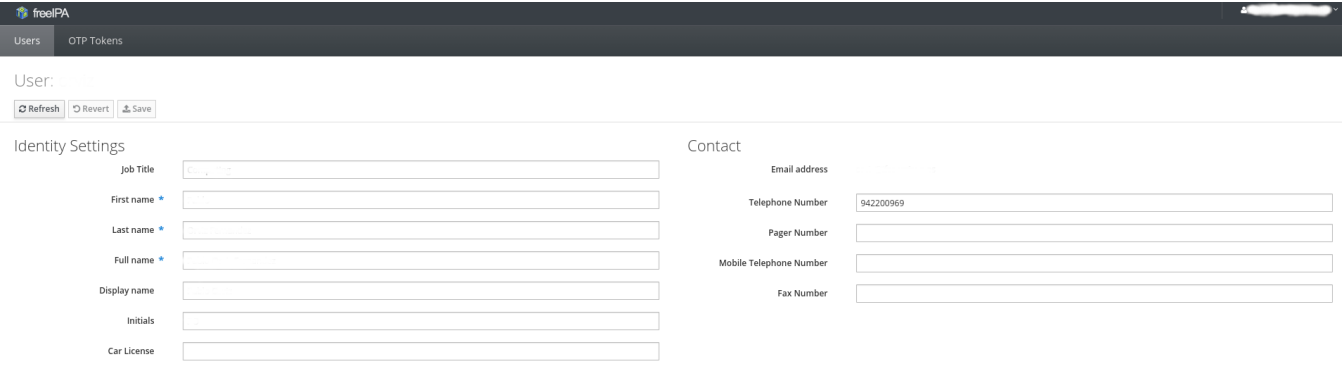

### **3. As a user, access to the token area**

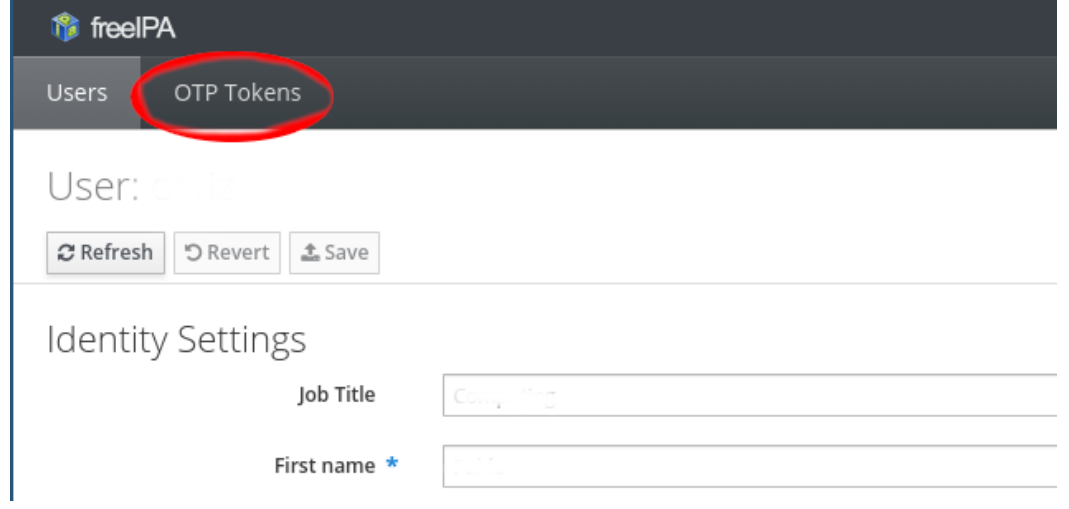

# **4. As a user, add the OTP token.**

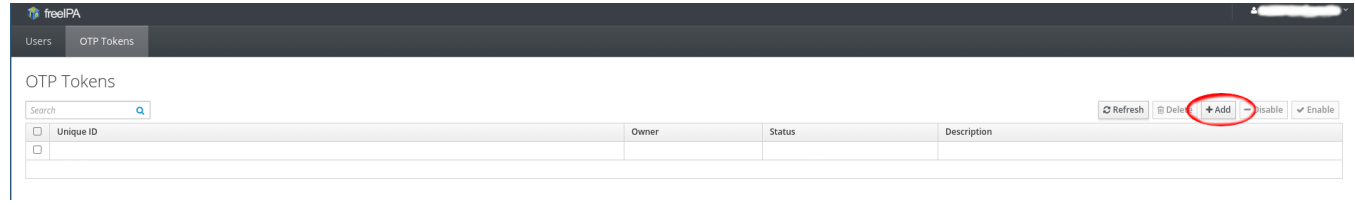

**5. Add the new token and you will generate the QR code that you will have to scan with your chosen mobile device App** (Section 1 - Install an App)

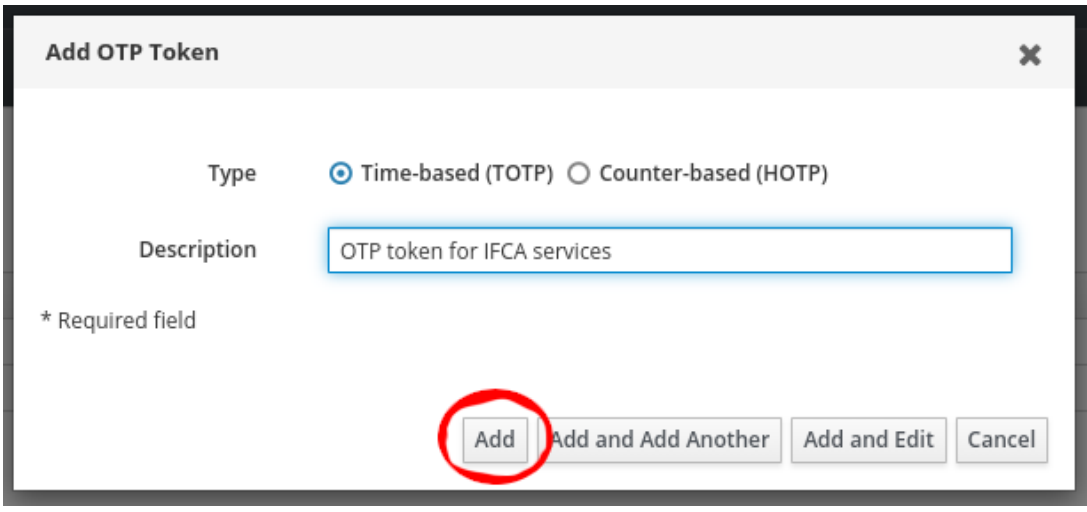

**6. You will see the QR code or token that you need to enter in your mobile app** (Installed in step 1 - Authy, Google Authenticator, Microsoft Authenticator, FreeOTP, ... )**.**

### **7. Now you will see your token created and enable in your user area**

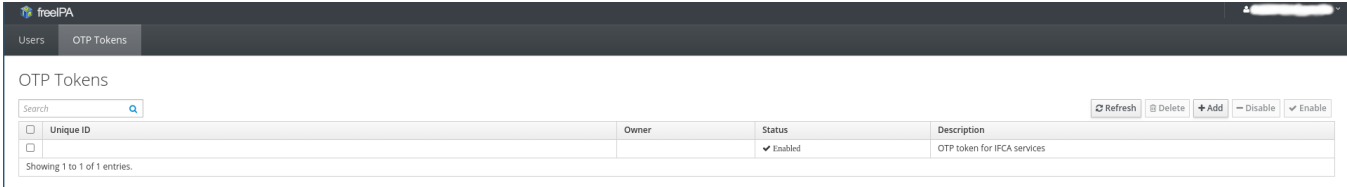

# **8. Logout freeipa**

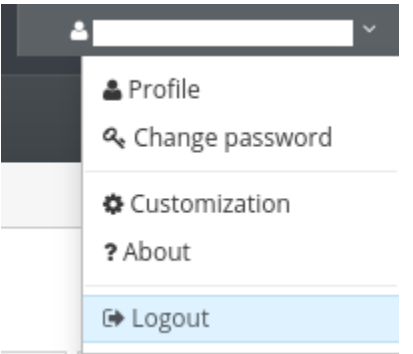

### **9. OTP Token Synchronization**

Before you can log in with 2FA for the first time, you must **synchronize the OTP token**. For this purpose, in the login window to the IPA server, select the Sync OTP Token option.

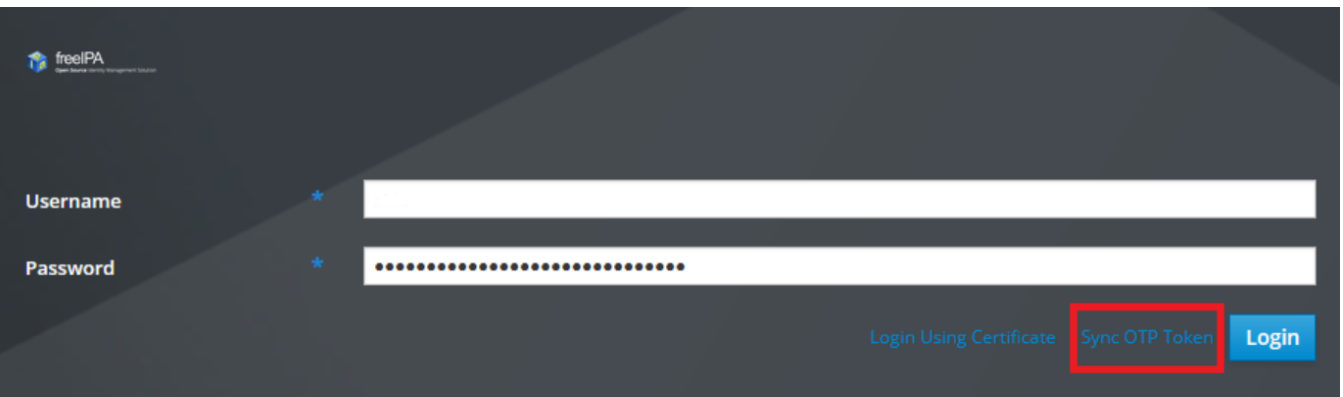

**10. Fill in the username and your password, then enter the first code that appears in the Authy/OTP App in the First OTP field and the next code (appearing after 30sg) in the Second OTP field.**

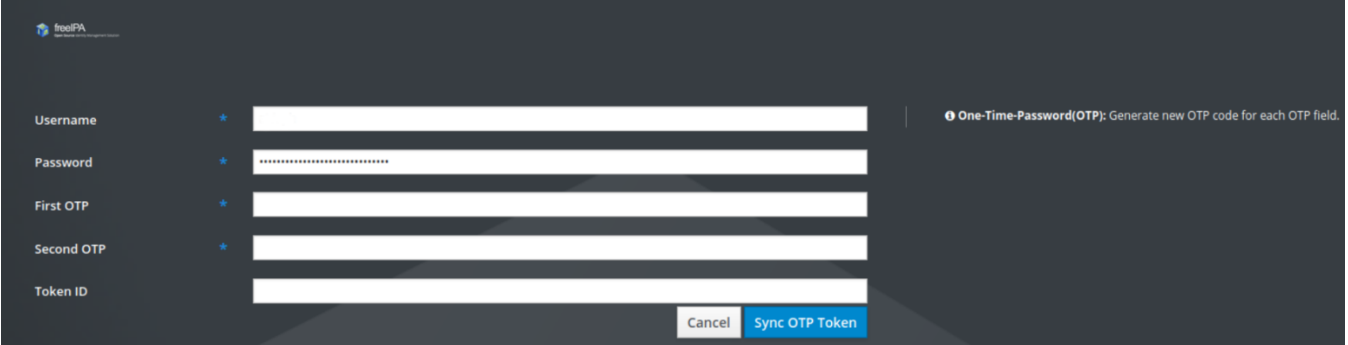

### **11. How to use OTP Token Synchronization**

Now when you try to access to IFCA systems **you must enter your passwd followed by the OTP** code showed in the **Authy/OTP app.**

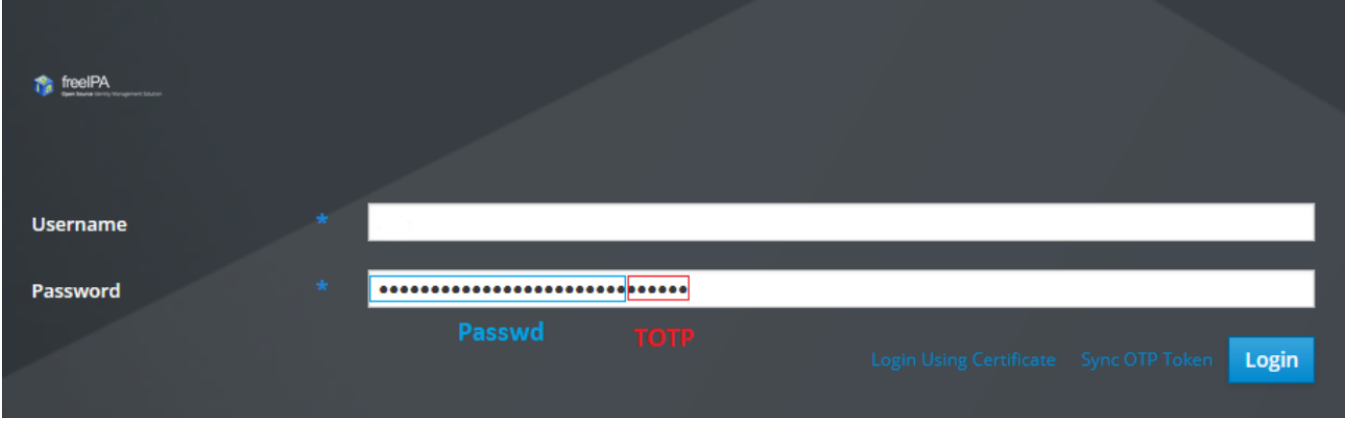

If you have any questions, please contact us at [computing.support@ifca.unican.es]